## *GW-7662 Quick Start*

This Quick Start will provide information needed to get started with GW-7662. Please also consult the User Manual for detailed information on the setup and use of GW-7662.

### **What's In the Box ?**

In addition to this guide, the package includes the following item:

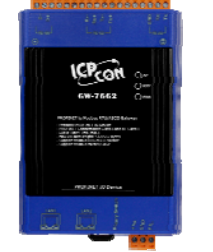

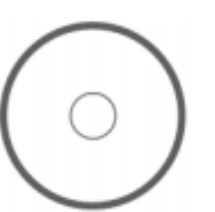

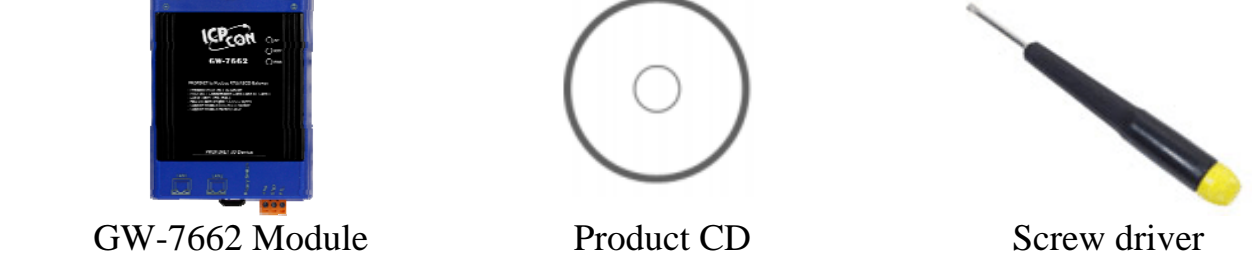

## **Technical Support**

 **GW-7662 User Manual**  CD: \fieldbus\_cd\profinet\converter\gw-7662\manual\ [ftp://ftp.icpdas.com/pub/cd/fieldbus\\_cd/profinet/gateway/gw-7662/manual/](ftp://ftp.icpdas.com/pub/cd/fieldbus_cd/profinet/gateway/gw-7662/manual/)

#### **PROFINET Website**

http://www.icpdas.com/products/Industrial/profibus/profinet\_intro.htm

### **Let's Start**

In the following examples the S7-1200 PLC from Siemens is used. The configuration and communication is done by the program ''Step 7 V11 (TIA PORTAL)'' provided by Siemens. We will establish a PROFINET IO network.

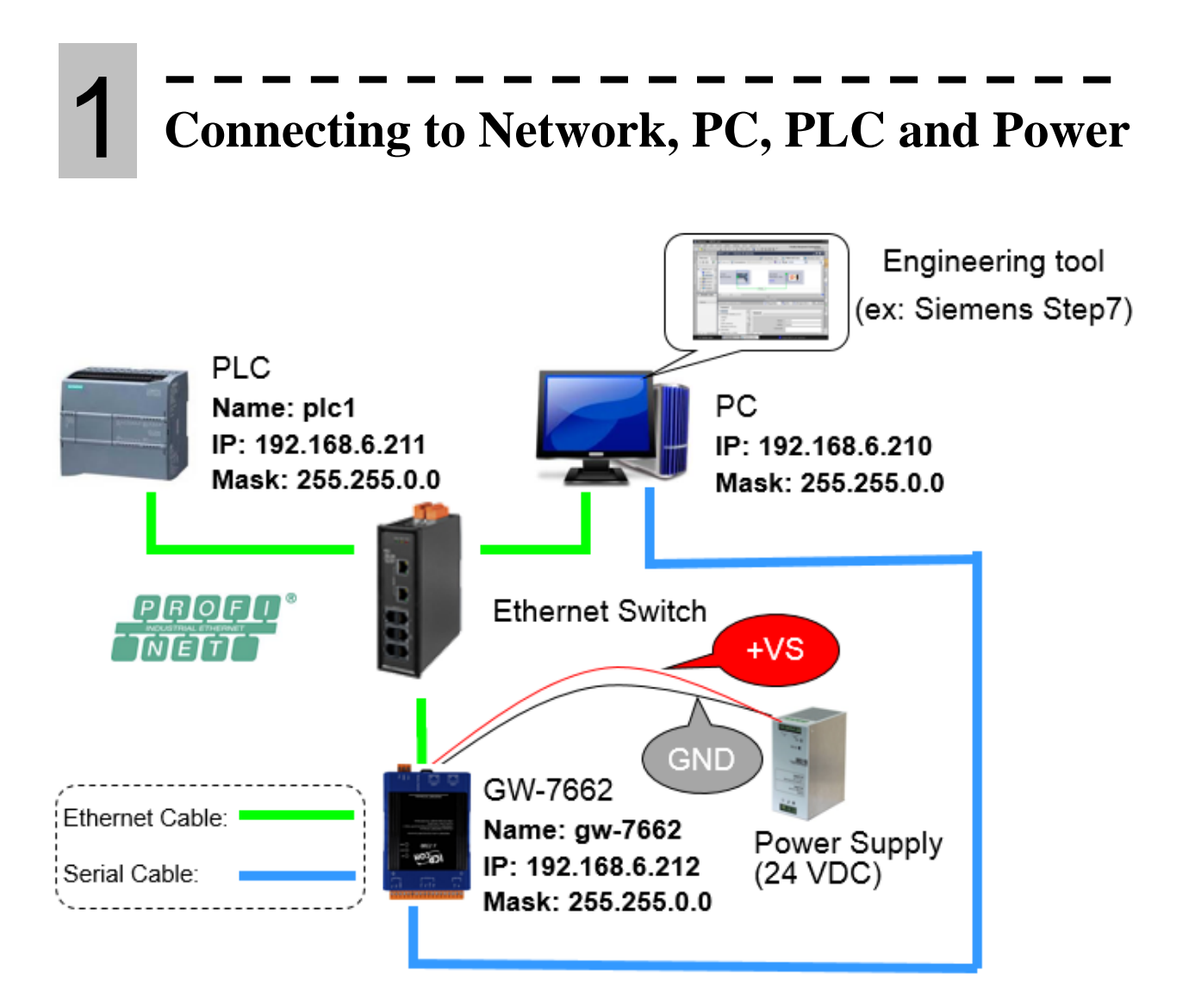

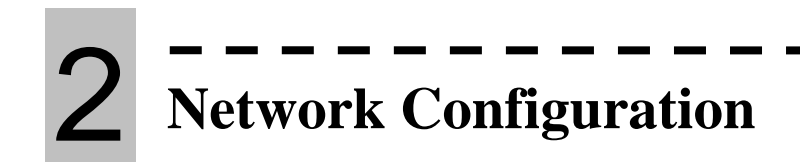

In this example, please follow the below configuration to configure the network.

 $P$ C $\Rightarrow$  PLC $\Rightarrow$  GW-7662 $\Rightarrow$ IP: 192.168.6.210 Mask: 255.255.0.0

PLC=> Device name: plc1 IP: 192.168.6.211 Mask: 255.255.0.0 Device name: gw-7662 IP: 192.168.6.212 Mask: 255.255.0.0

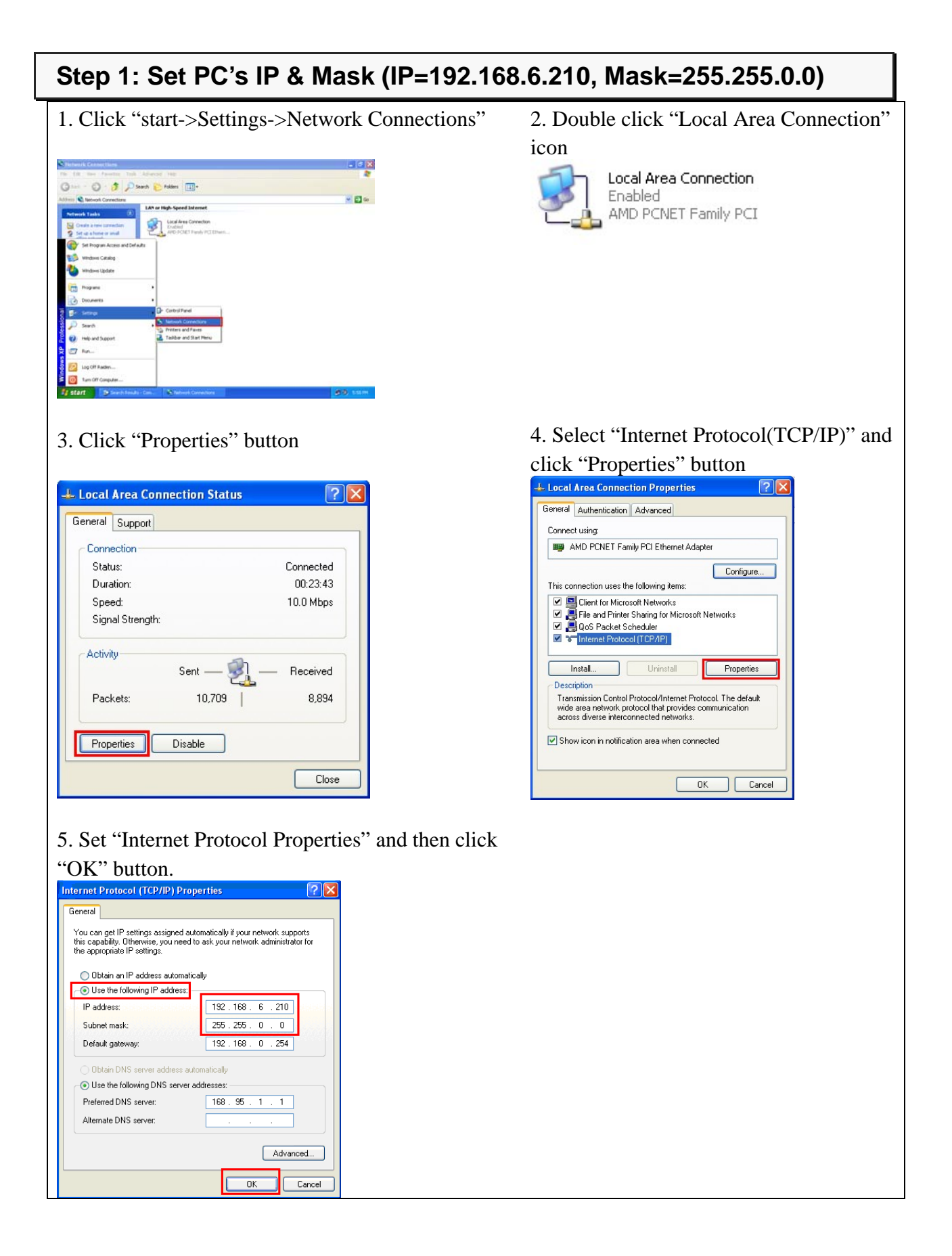

# 3 **GSD Import**

In this example, please follow the step to import GSD file.

#### **Step 1: Get GSD file**

The GSD file can be obtained from companion CD or our FTP site:

CD: \fieldbus\_cd\profinet\gateway\gw-7662\gsd\ [ftp://ftp.icpdas.com/pub/cd/fieldbus\\_cd/profinet/gateway/gw-7662/gsd/](ftp://ftp.icpdas.com/pub/cd/fieldbus_cd/profinet/gateway/gw-7662/gsd/)

#### **Step 2: Import GSD file**

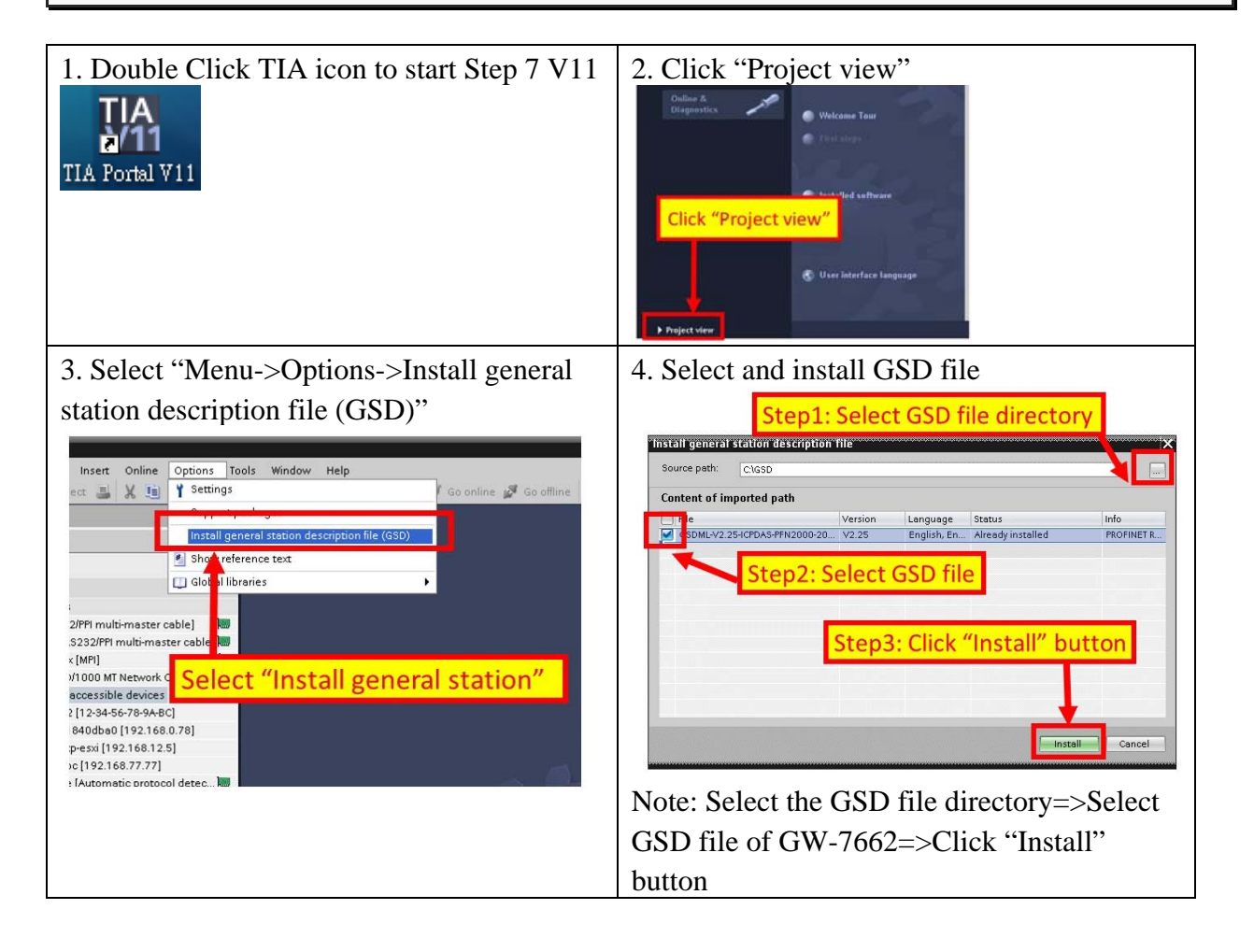

## 4 **Project Setup**

In this example, please follow the step to setup project.

#### **Step 1: Create the project**

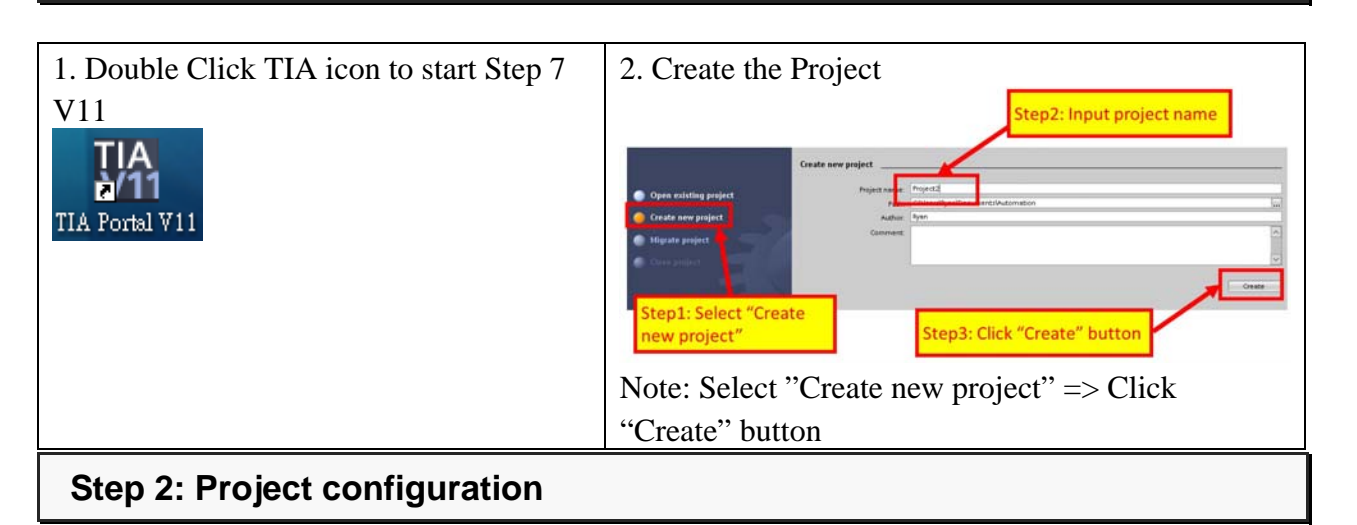

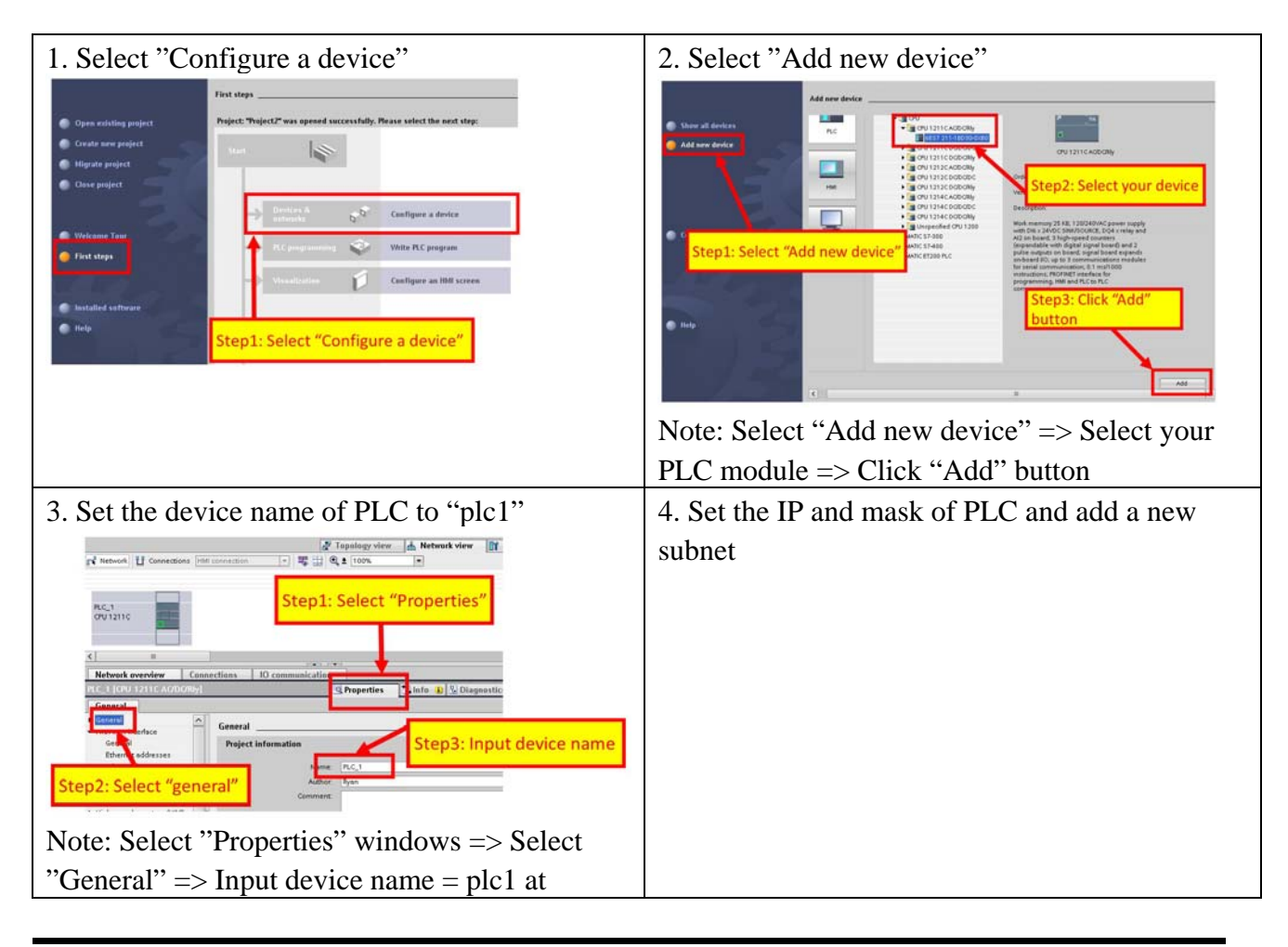

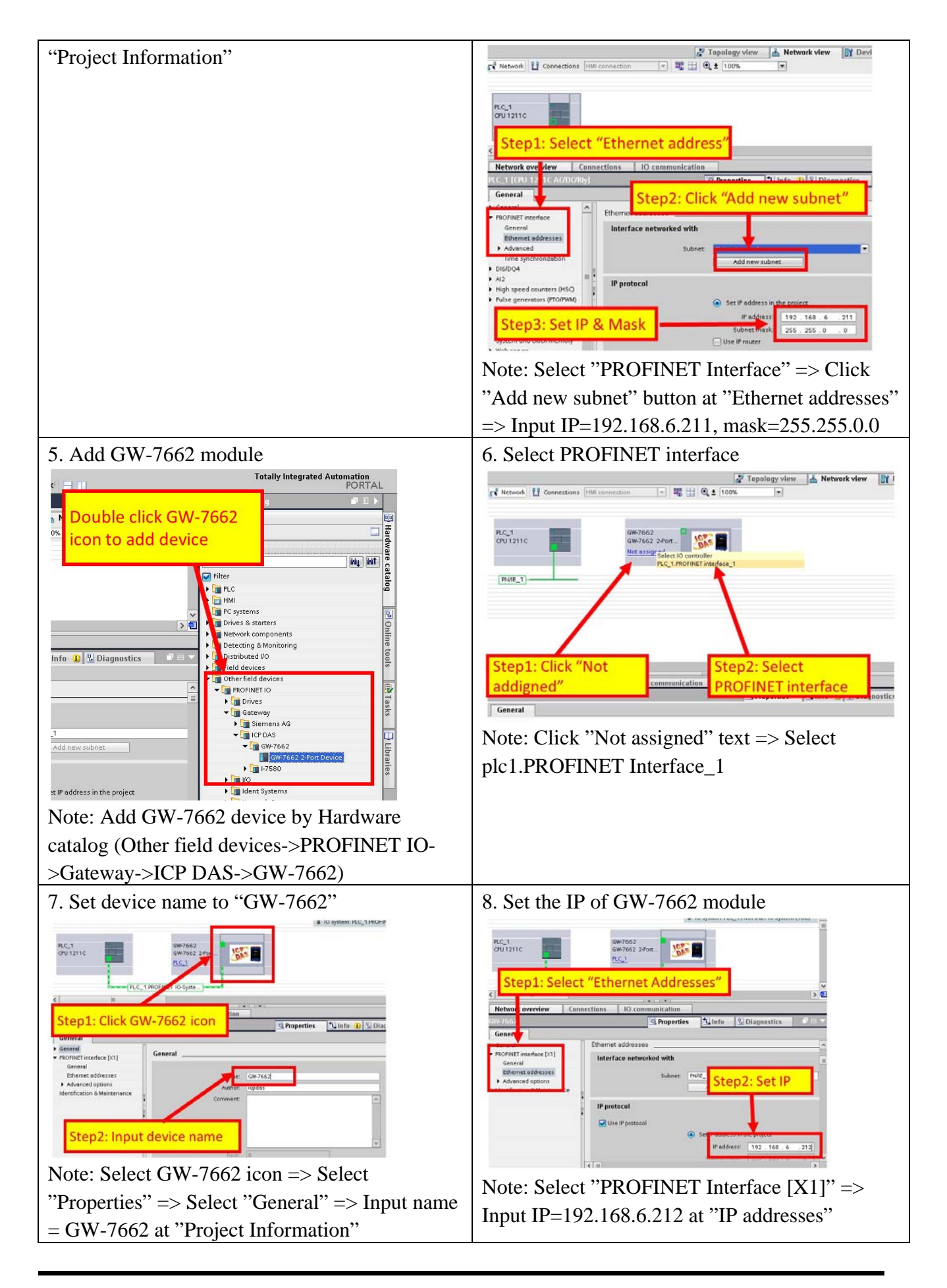

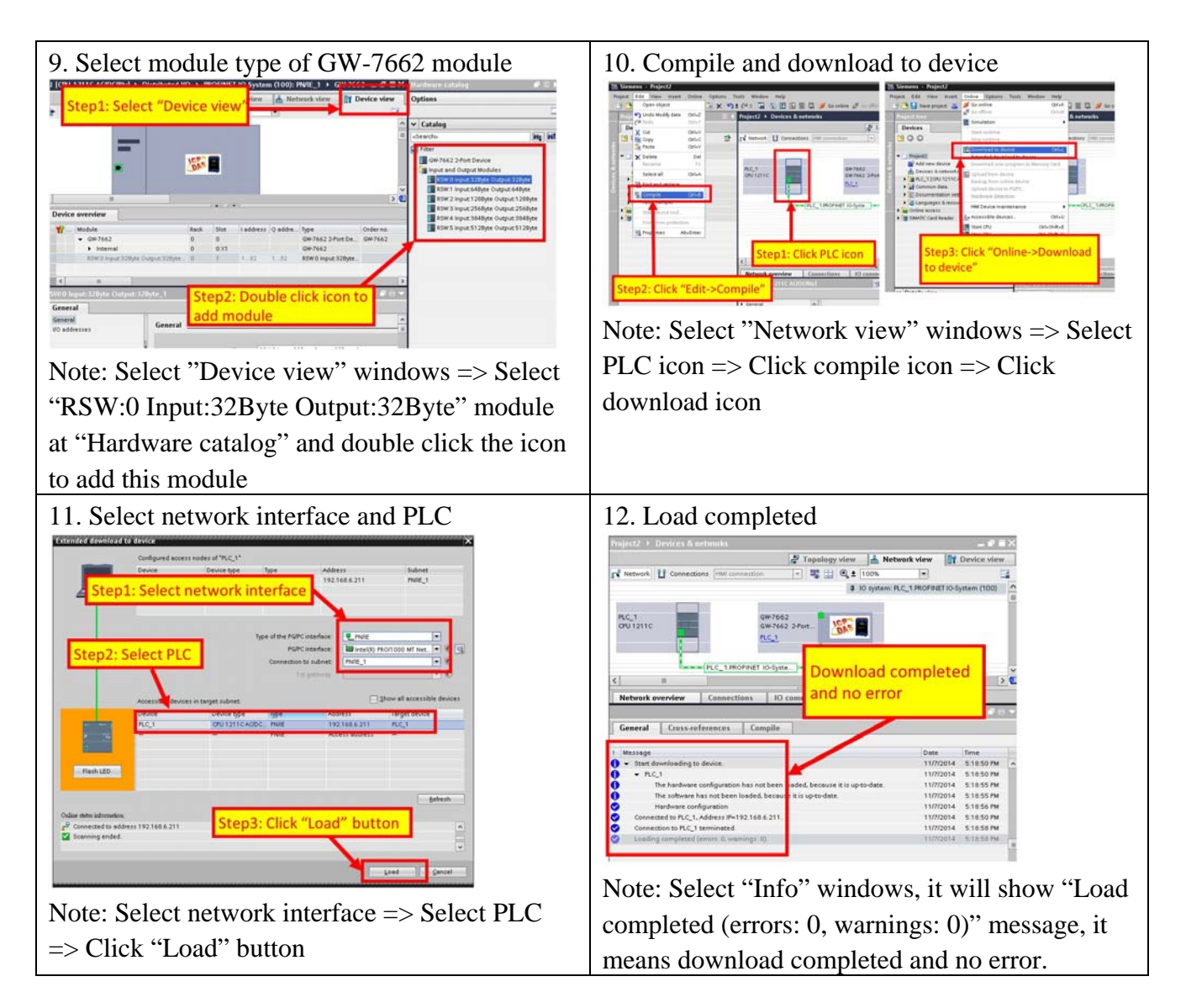

**At this time, the AP LED should turn on, BOOT LED and ERR LED should turn off, it means the connection between PLC and GW-7662 module is established.** 

## 5 **Module Configuration**

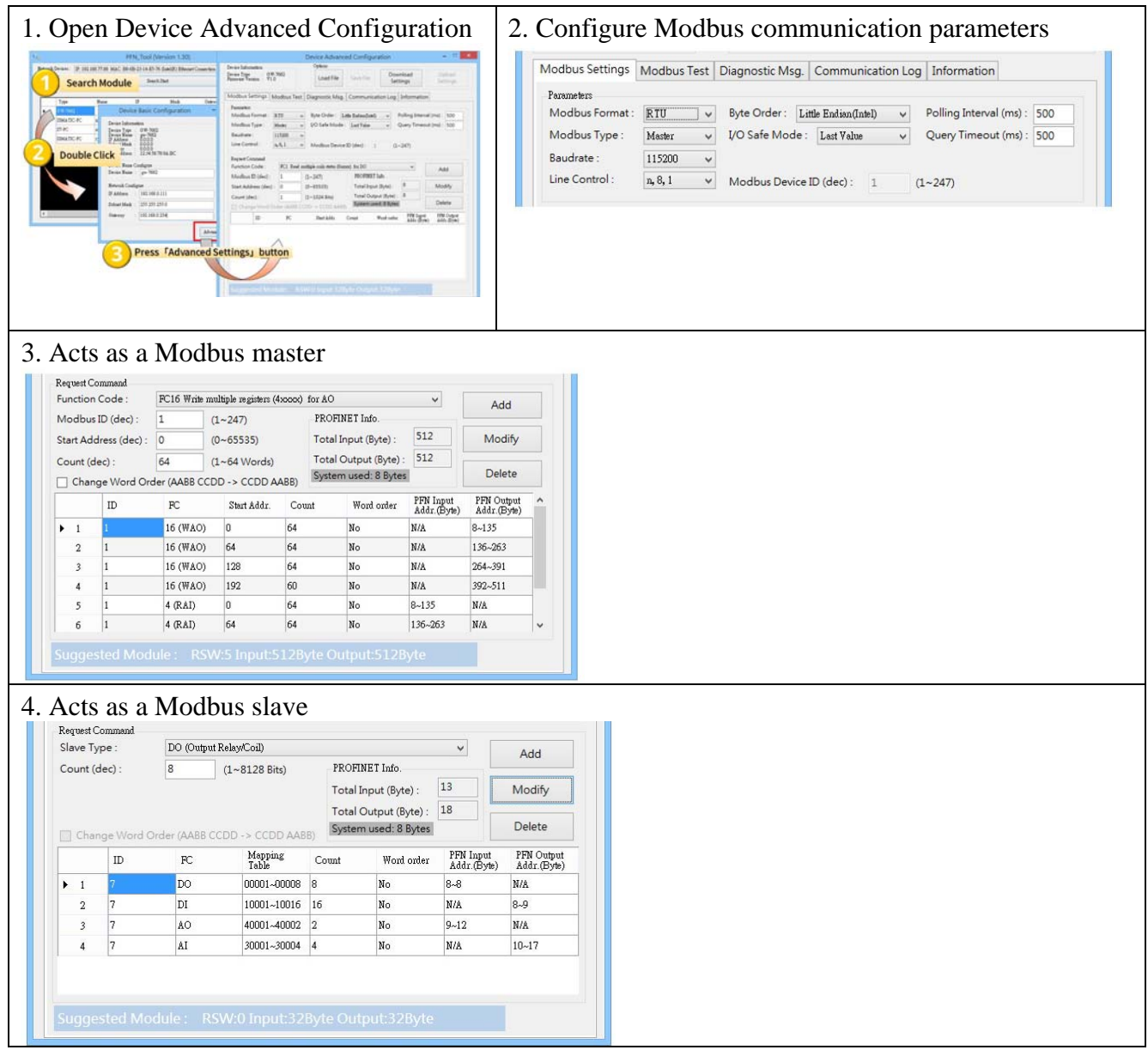

- - -